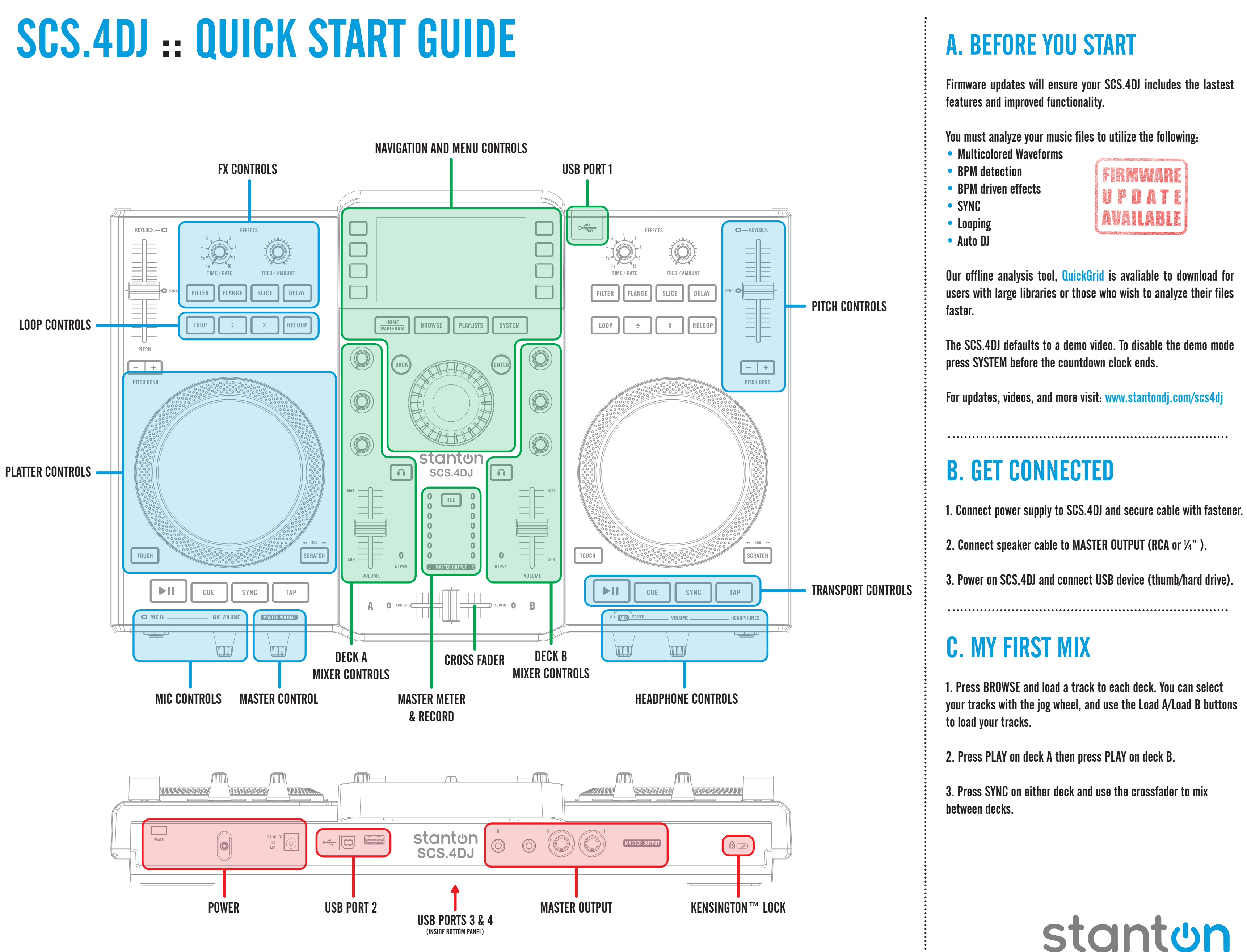

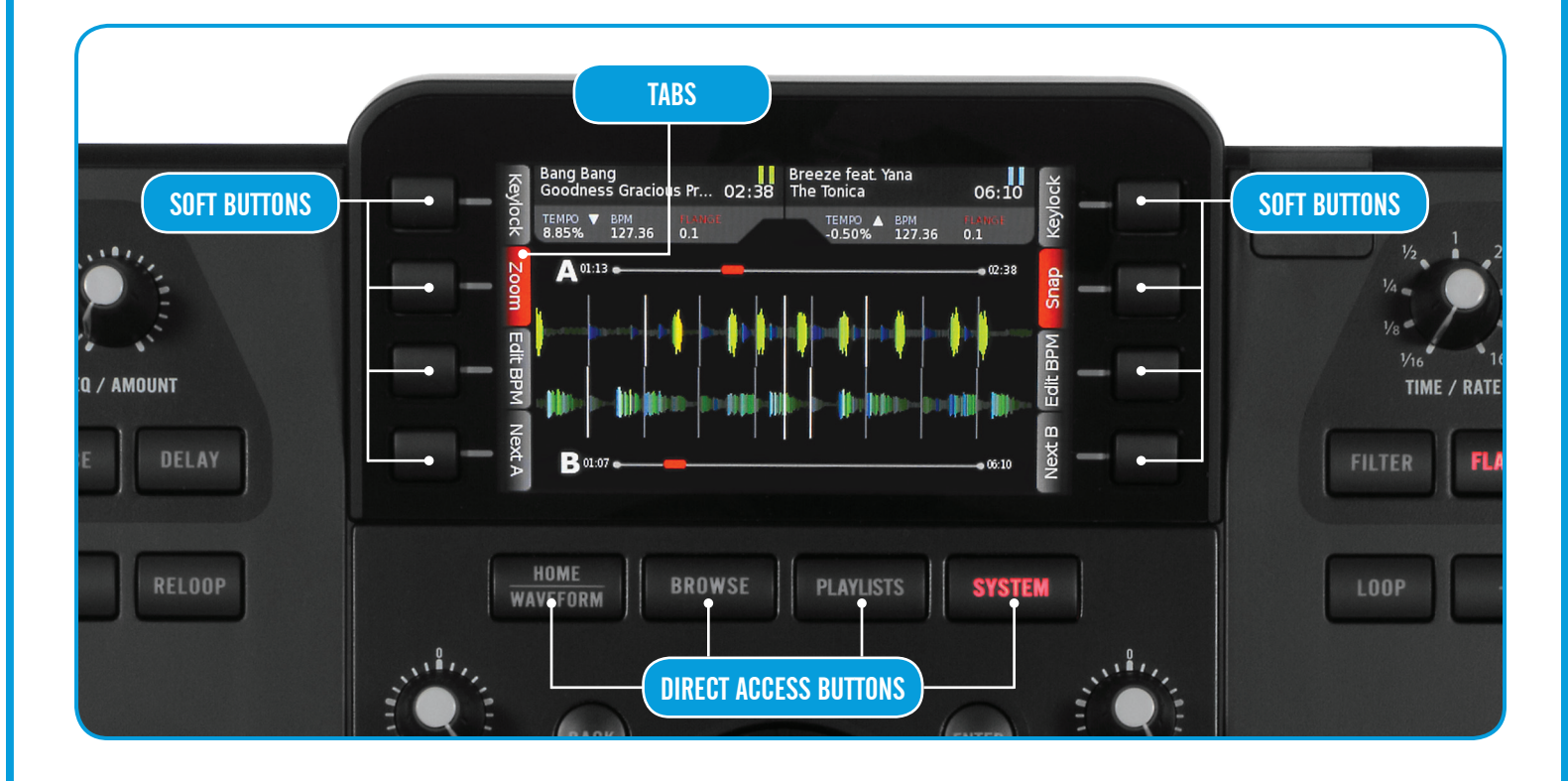

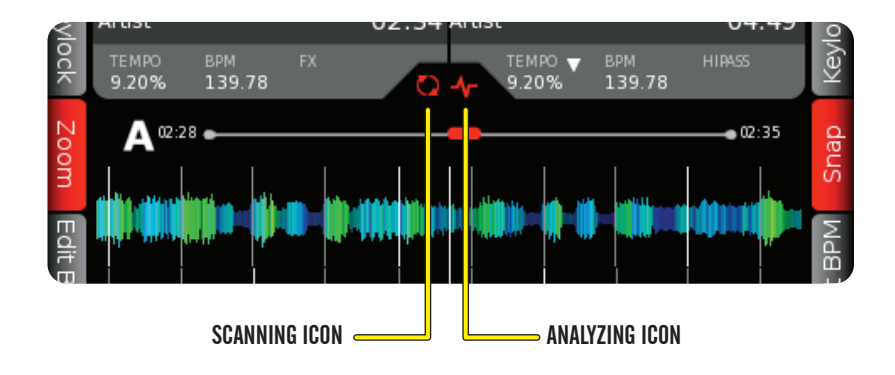

# 1. QUICKGRID

QuickGrid is a software application for users who wish to analyze thier files faster using a computer instead of the SCS.4DJ.

Use the included CD or download the lastest version from

http://www.stantondj.com/stanton-controllers-systems/scs4dj.html

Once there, go to the SUPPORT tab and follow instructions to download and install QuickGrid. Once installed, run the program and follow these steps.

> Recomended drive format types are NTFS, FAT32 and  $HFS+$ Non-Journaled. NTFS is the most stable format, but can be slower on some drives. If you experience stuttering, format in FAT32.

QuickGrid Step 1: Analyze files

QuickGrid Step 2: Prepare device drive

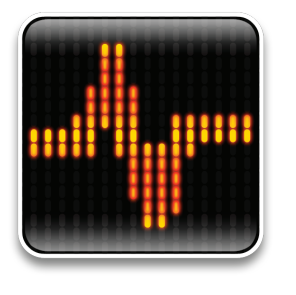

You will now be able to insert your drive in your SCS.4DJ and use your device.

# 5. TROUBLESHOOTING

Visibility is greatly improved without protective film over the widescreen LCD. If your screen appears scuffed, cloudy or hazy please remove this film.

If you accidentally LOCK your unit, press the BACK and ENTER buttons together to unlock your system.

To hide the included demo audio files press SYSTEM and follow this path: Display Settings>Hide Demo Content. Demo content will be hidden next time you power on your SCS.4DJ.

To fast forward/rewind a track, press and hold the SCRATCH button while rotating the platter forward or backward.

If you plan to record using the SCS.4DJ, turn OFF auto analyzer in your system settings. Also, make sure you have ample space on the target drive or simply connect a new/empty drive.

To display current firmware version, press SYSTEM and follow this path: SCS.4DJ Settings >About SCS.4DJ

# 2. ANALYZE IN UNIT

Although QuickGrid is recommended for large libraries, the SCS.4DJ is capable of analyzing music files internally.

This icon  $\Box$  means a device is being detected.

This icon  $\blacksquare$  means tracks are being analyzed.

Tracks that have not been analyzed are capable of playback, scratching, and more however looping and multi-color waveforms will not be available.

Use TAP button on songs that are not analyzed for effect use.

## 4. PLAYLIST MANAGMENT

To automatically create a playlist based on your file directory press SYSTEM and follow this path:

## Devices>(Your Device)> Generate Device Playlist

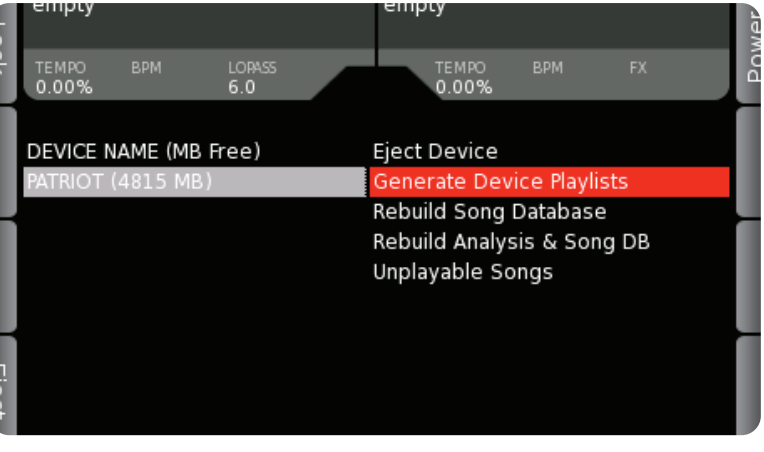

To create a playlist in iTunes™ WinAmp™ or other media player export an .m3u file to your USB device and copy to the folder containing music connected to your SCS.4DJ.

To create a playlist using the SCS.4DJ press BROWSE, higlight selected song, and press "To Playlist". This active playlist can be saved to your USB device at any time.

Basic operation of the SCS.4DJ can be broken down into 4 menus, using the Direct Access & Soft Buttons. The four "Direct Access" buttons (HOME/WAVEFORM, BROWSE, PLAYLISTS & SYSTEM) change the information displayed in the above screen; As a result the 8 "Soft" buttons (4-buttons located on each side of the screen) will change function as indicated on screen by the soft buttons.

#### HOME/WAVEFORM

This button will display either your HOME view album art work along w/ a 4-bar beat indicator above a total track waveform. Progress (current time within track) can also be viewed by what is already shaded out. Or it will display the WAVEFORM view, which gives a more detailed view of progress bar (current location vs. total time) in addition to a multi-colored wave display. Both screens will show basic track info (Song Title, Artist Name, Remaining Time, Tempo, BPM & Current position of effect last used/being used). To switch between the HOME and WAVEFORM views, simply press the HOME BUTTON a second time.

### BROWSE

This button will display all songs that are available to be played (i.e. your entire collection which is playable). To navigate you can use the encoder wheel or the soft buttons to scroll or jump by page to find the desired song. Here you can also LOAD / SORT / SEARCH which is highly recommended if you have a large collection. A red bar will indicate your current location. You can press ENTER to obtain or view additional track (ID3) information if available. Simply press BACK to return to normal browse view.

NOTE: the two lower soft buttons are used to load Deck A / Deck B. The soft buttons will indicate which deck they will be loaded to.

### PLAYLISTS

This button will display your current playlist (if songs have been / are currently loaded). To view M3U playlist (previously created) or create a playlist (by using the SCS.4DJ) use the "soft" buttons to the right or left of screen. There are also several other options for deleting, saving or searching playlists.

#### **SYSTEM**

System is where you can change a variety of your default settings such as Audio, Platter, Crossfader, Display and more. If you are a more experienced DJ you will likely want to "configure" these settings to your liking. If you are a novice and accidently make unwanted changes that you cannot seem to undo, it is here where you can do a factory reset, which resets your SCS.4DJ to the original settings it had at the time of purchase.

# 3. BASIC OPERATION